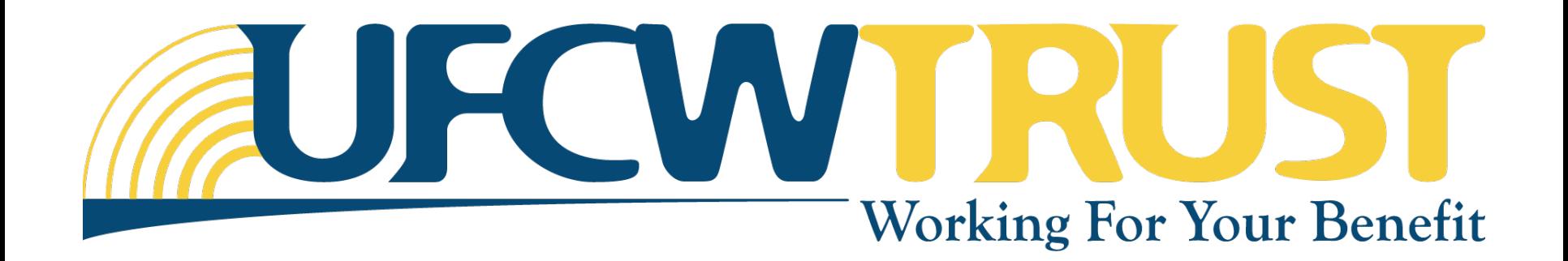

# **Mobile Guide**

### **iOS Mobile Registration**

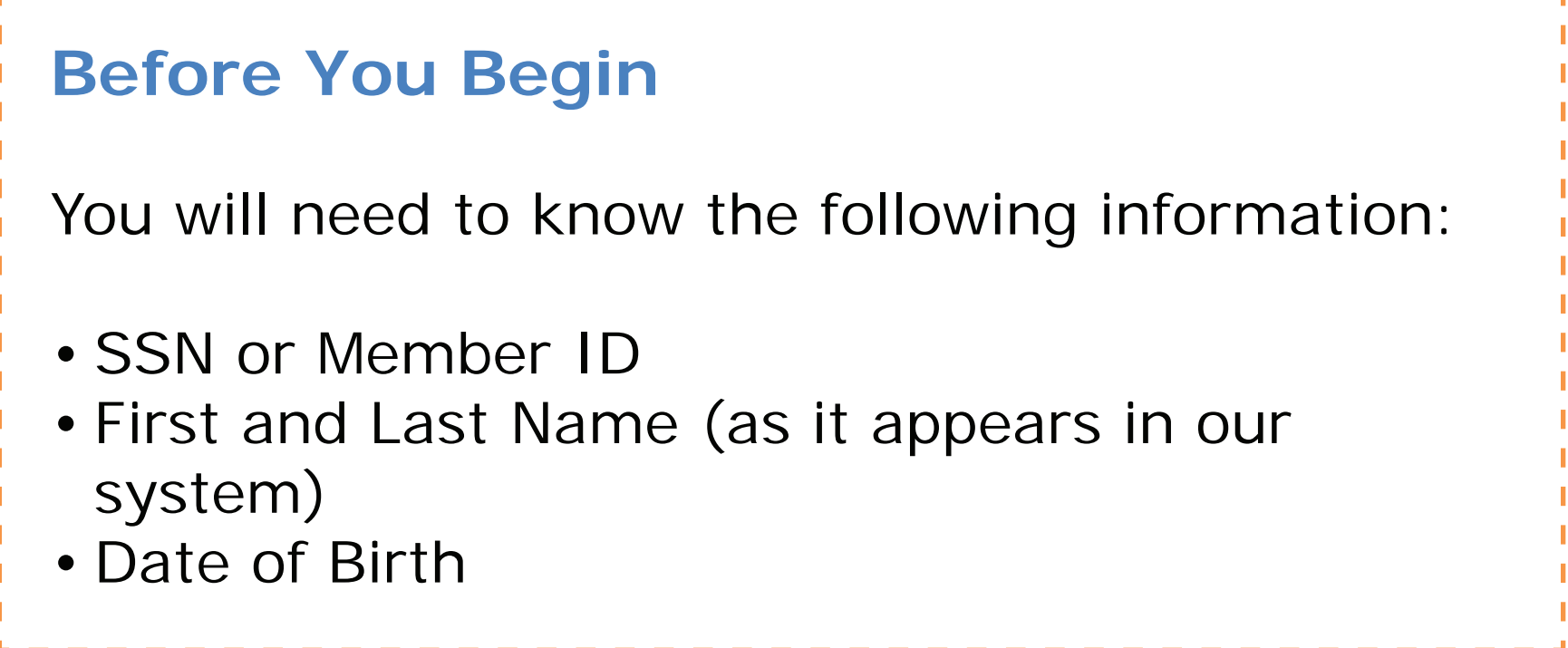

Select "Register" from the log in screen.

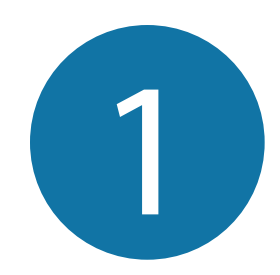

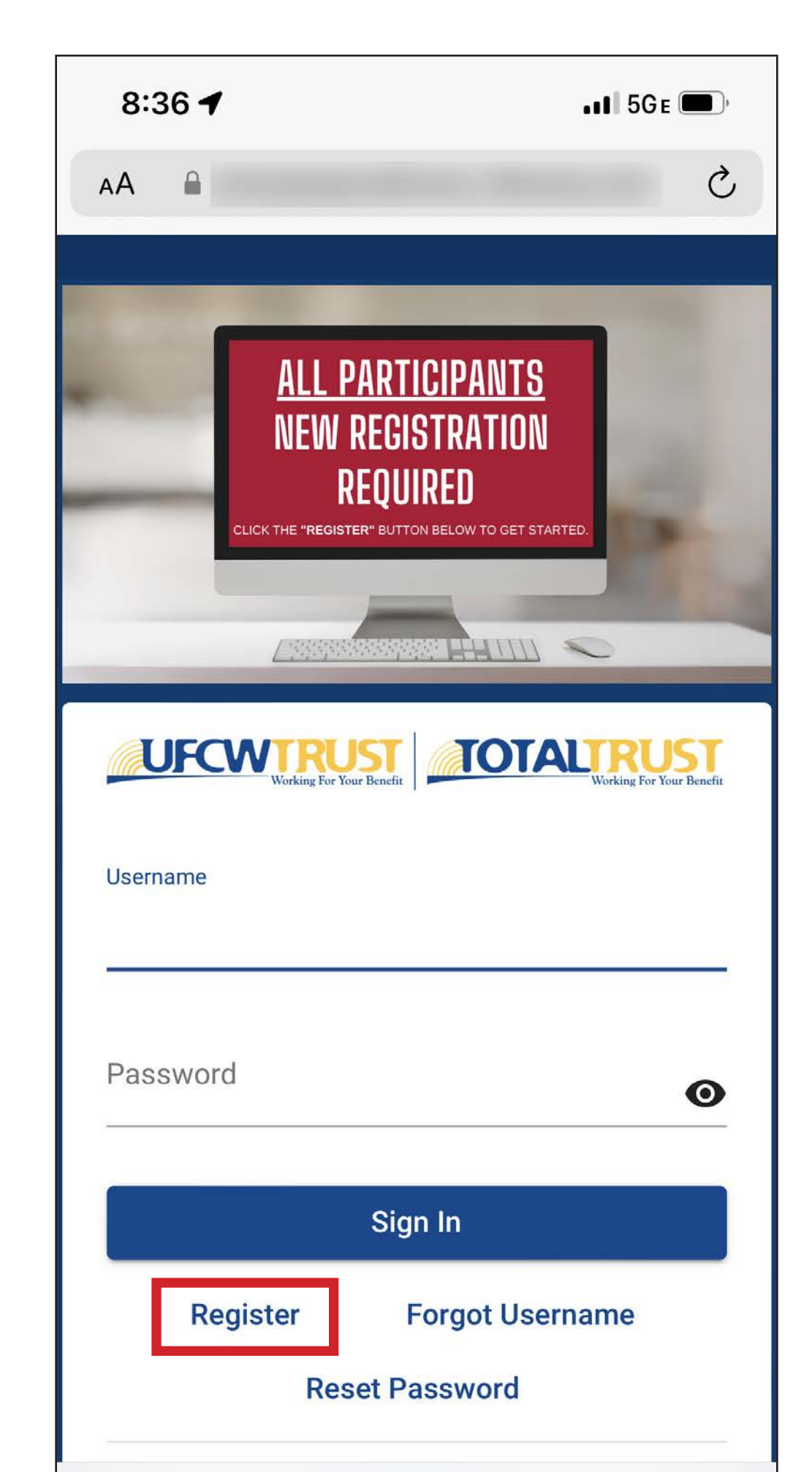

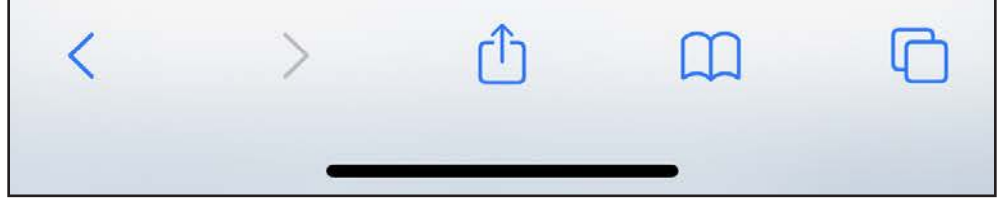

Scroll to read the Terms of Use. To accept, select "Accept" at the bottom of the screen.

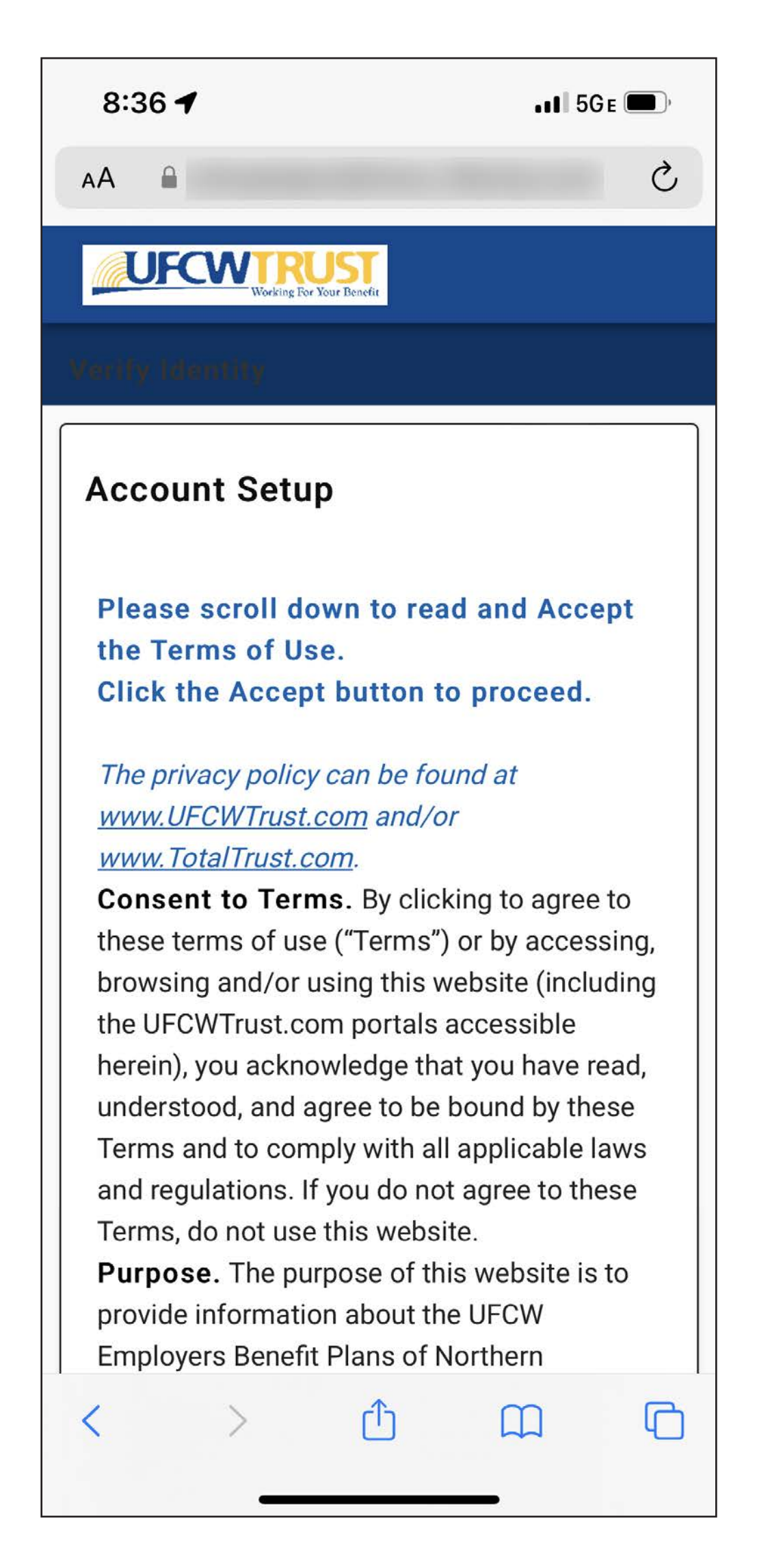

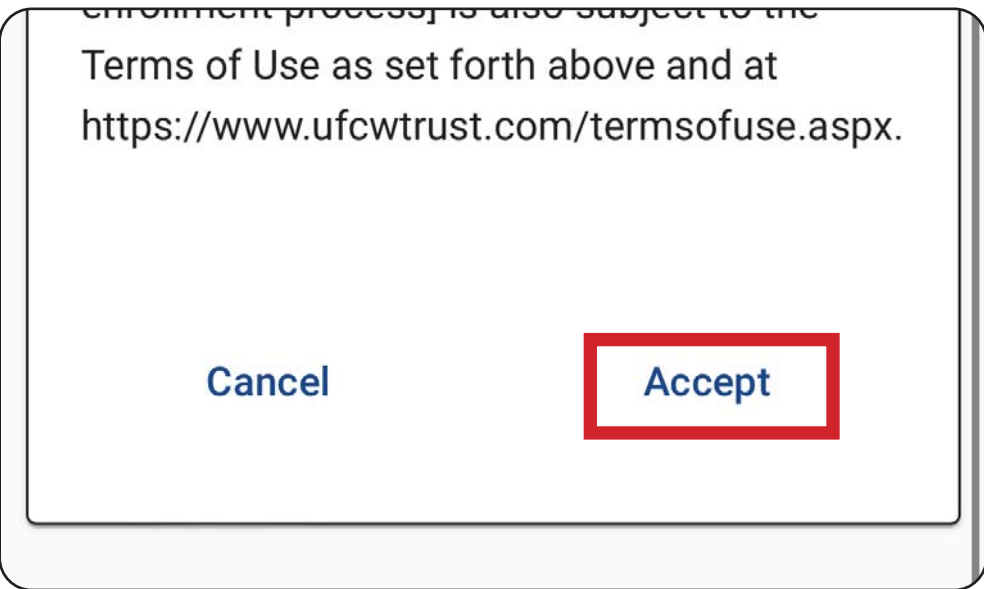

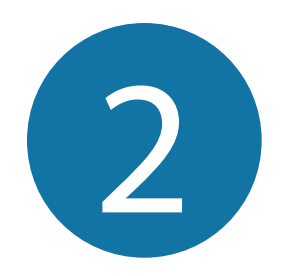

#### Select the box that applies to you (**MEMBER** or **SPOUSE/DOMESTIC PARTNER**).

8:37 $\mathcal{D}$  $\blacksquare$  5GE $\blacksquare$  $\breve{C}$ AA  $\mathbf{a}$ **Account Setup** If you work for a Contributing Employer (e.g. Safeway or Savemart, etc.) of the Trust Fund or have been vested as a previous employee, please select the box labeled "MEMBER" to complete your registration. If you are BOTH a Spouse/Domestic Partner and you work for a Contributing Employer of the Trust Fund, please ALSO select the box labeled "MEMBER". If you are a Spouse/Domestic Partner of a Member and YOU DO NOT AND HAVE **NEVER** worked for a Contributing Employer (e.g. Safeway or Savemart, etc.) of the Trust Fund, please select the box labeled "SPOUSE / DOMESTIC PARTNER" You may use your SSN or your Member ID to register your account. You are not required to provide both when registering an account.

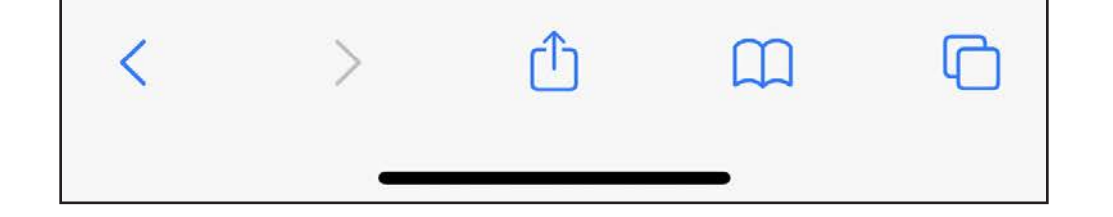

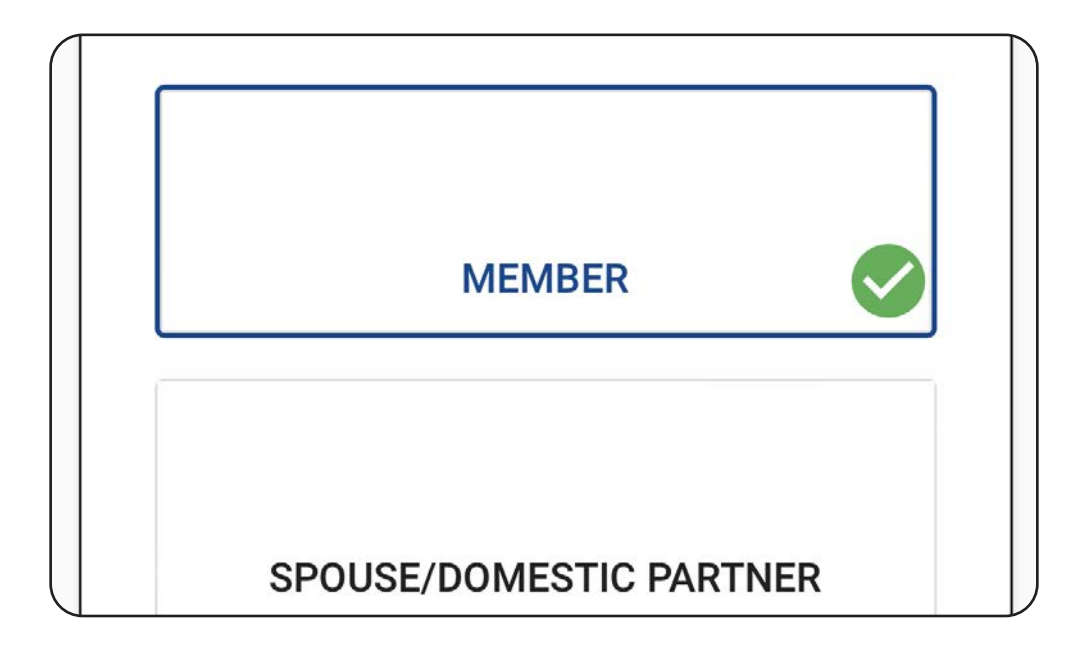

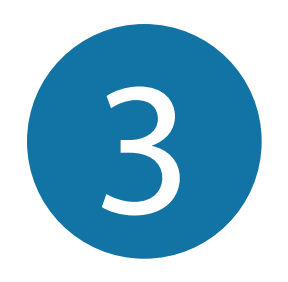

Use the keyboard to fill in your **SSN** (or leave blank if you are registering with your **Member ID**), **First Name**, and **Last Name**.

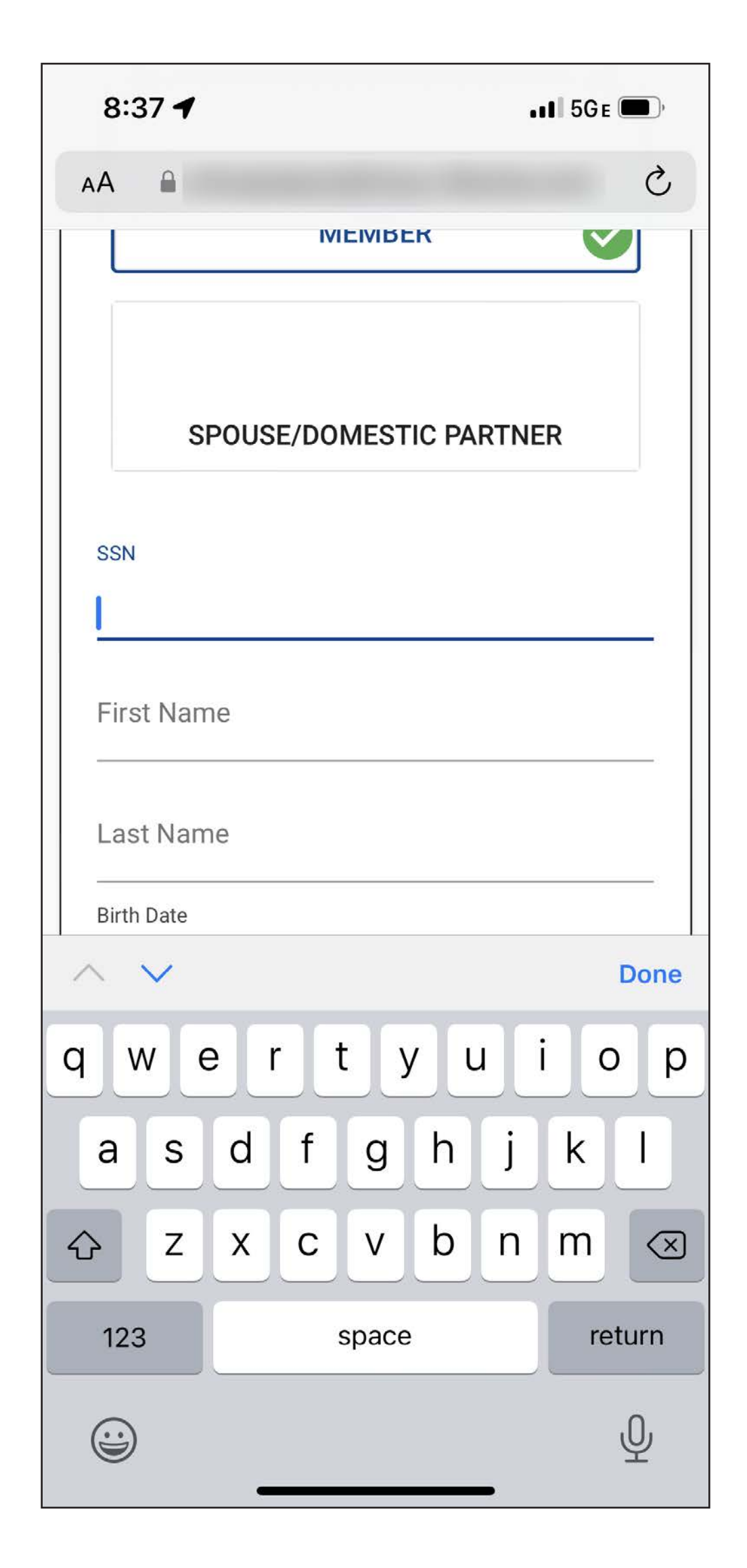

Clicking the section for **Birth Date** will launch the iOS Date Picker. The calendar style Date Picker is prefilled with the current date by default.

To change the month and year, select the prefilled text in the top left corner.

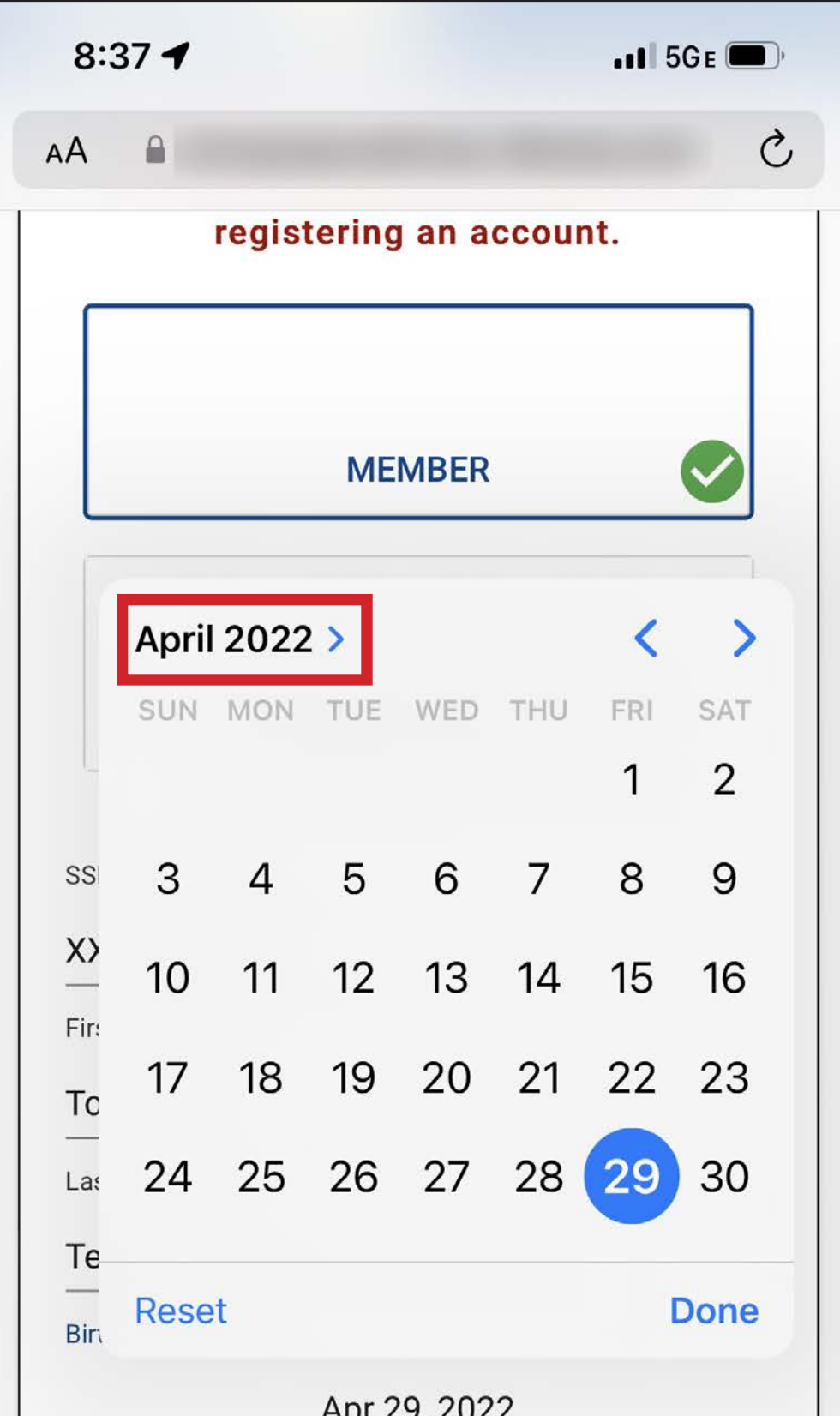

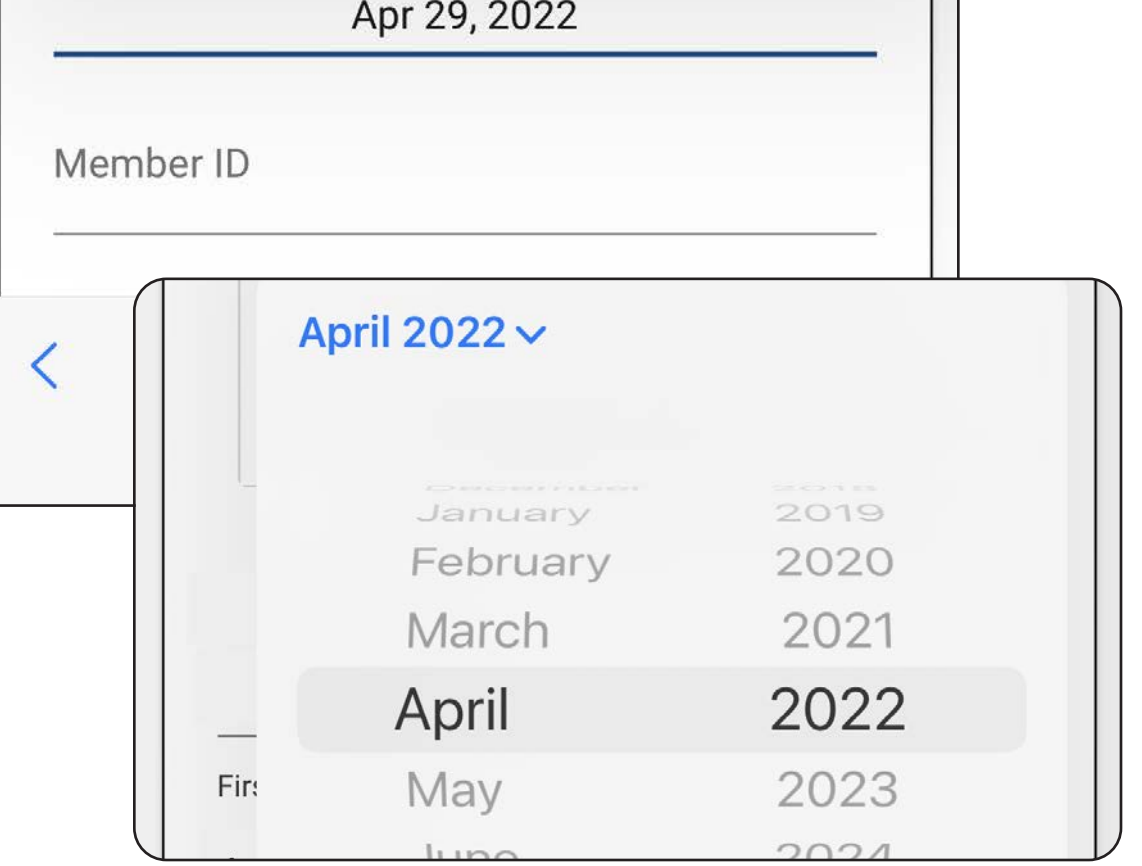

Spin the wheels to select your birth month and year, and select "Done."

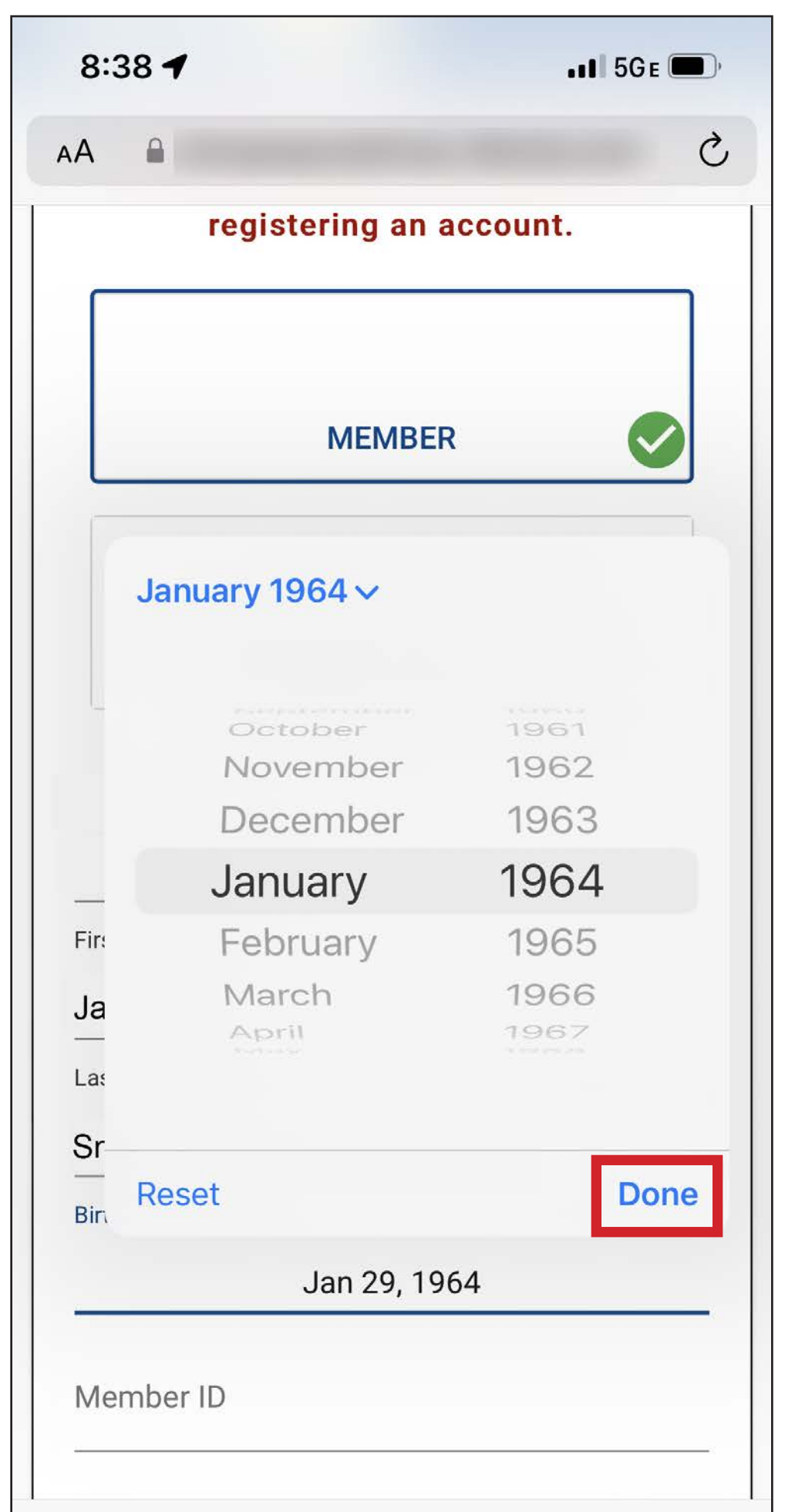

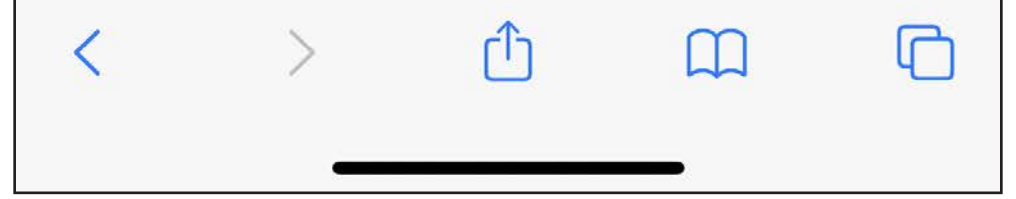

The screen will return to the calendar view. Click to select the correct day for your date of birth and select "Done."

Use the keyboard to fill in your **Member ID**, if you did not fill in your SSN. Select "Next."

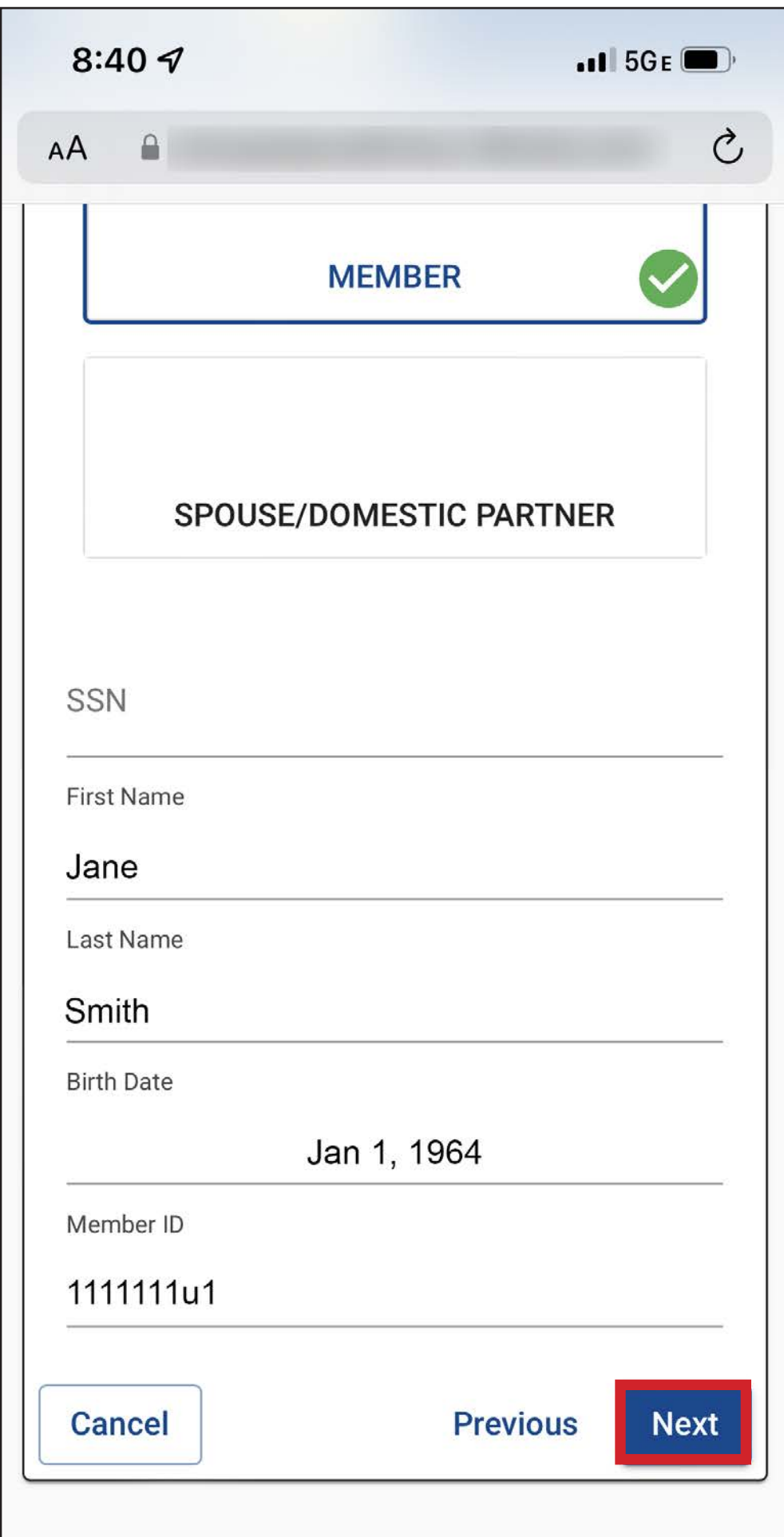

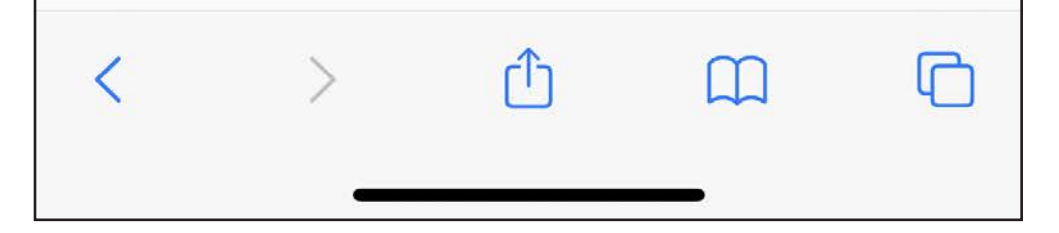

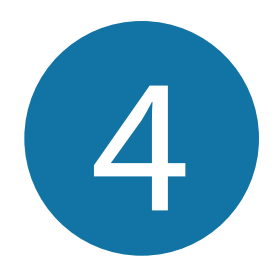

### Enter your **username** and **password**, and select "Next."

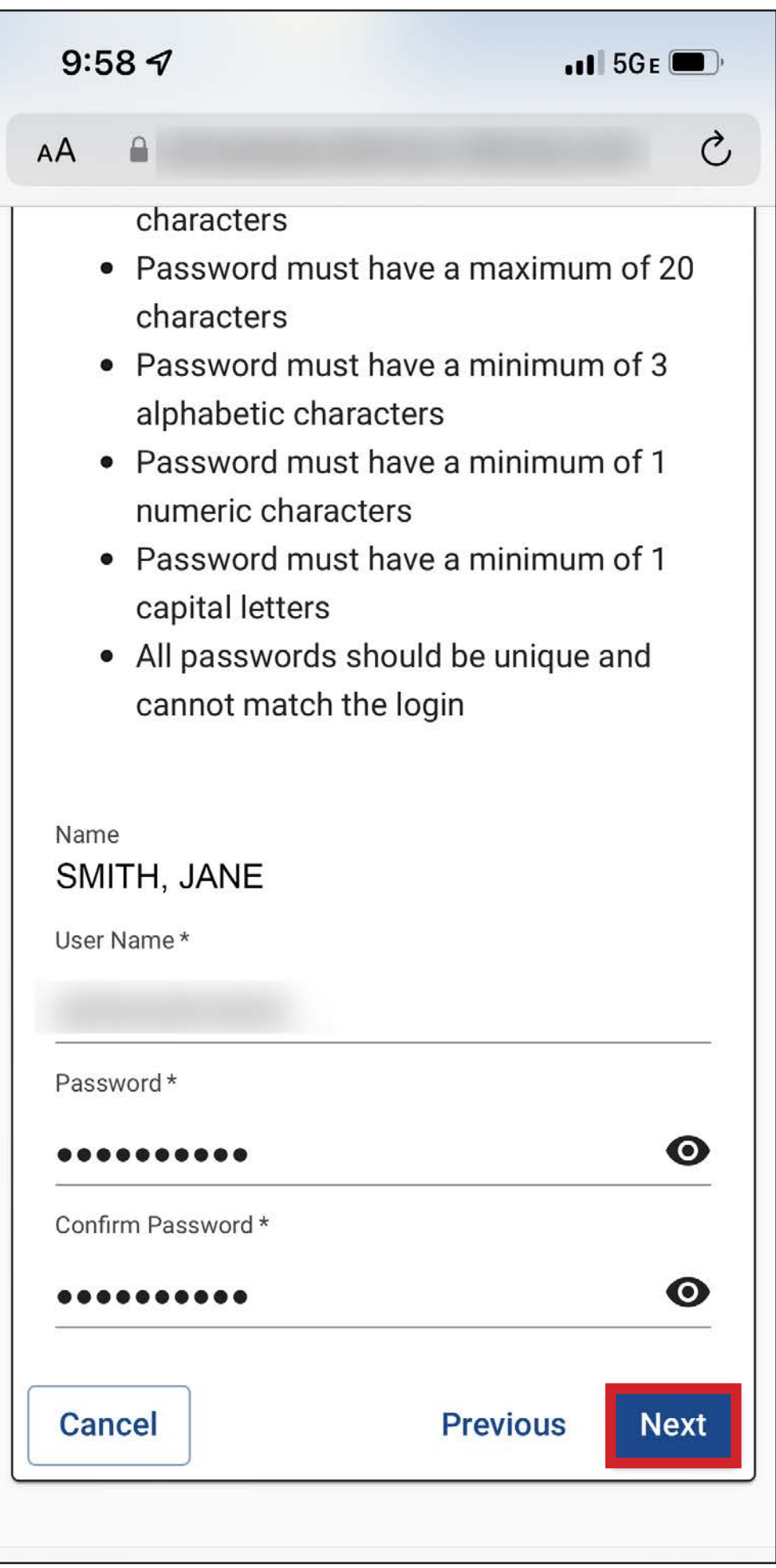

#### **Password Rules**

The password is case sensitive and must have a:

- Minimum of **8** characters
- Maximum of **20** characters
- Minimum of **3** alphabetic characters
- Minimum of **1** numeric character
- Minimum of **1** uppercase (capital) letter

Use the dropdowns to select three **Security Questions** that will be used to identify you should you need to recover your password. Use the keyboard to fill in your answers in the adjacent fields. Select "Next."

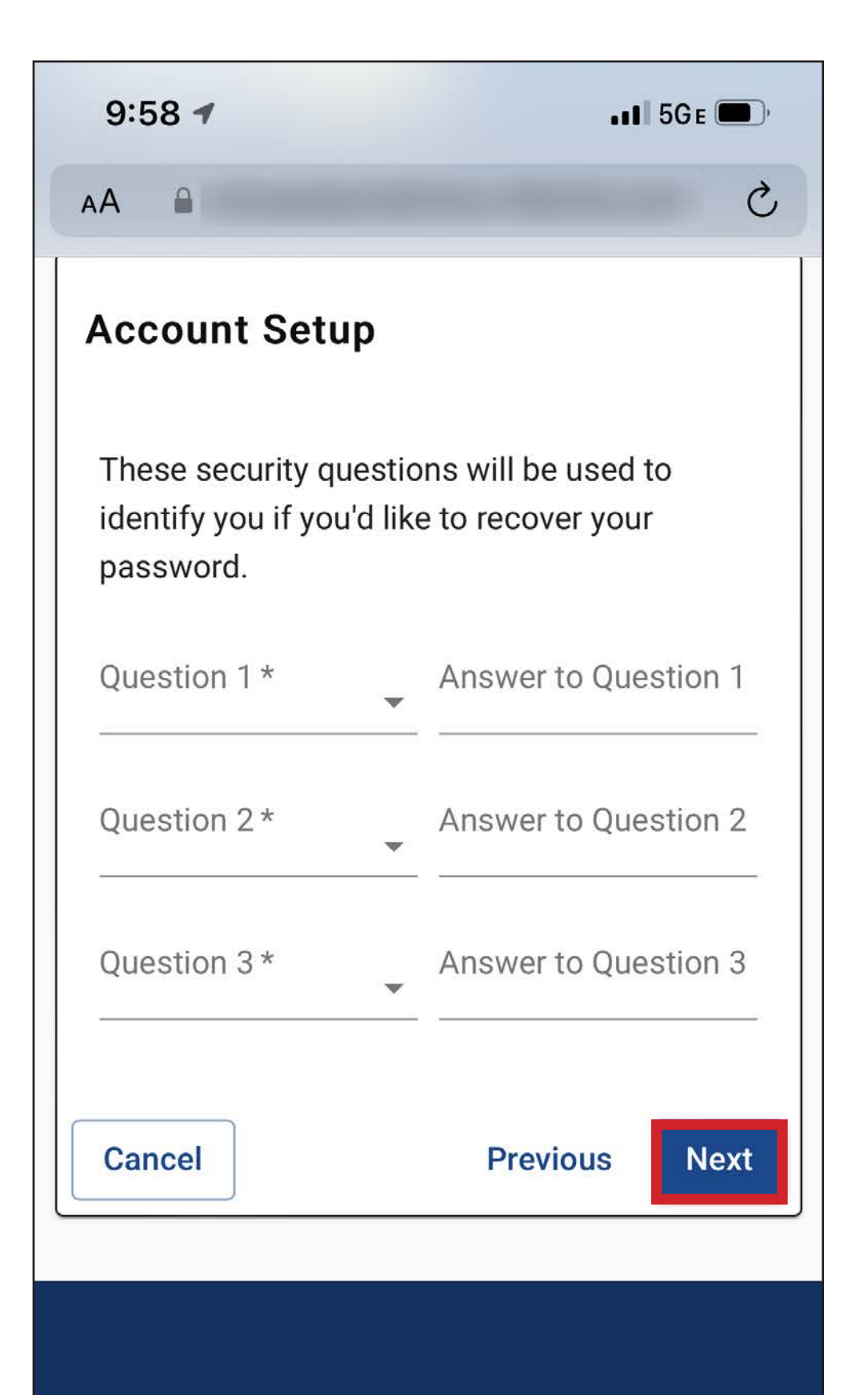

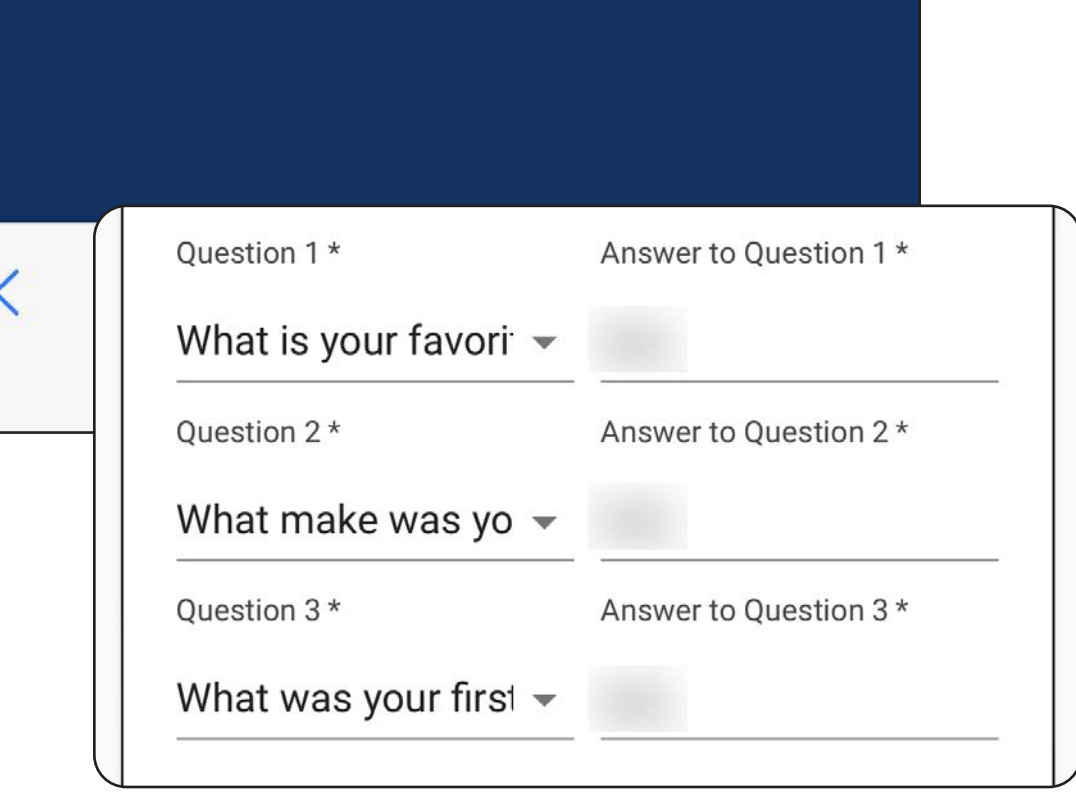

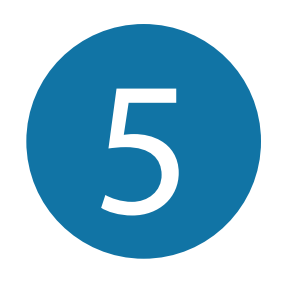

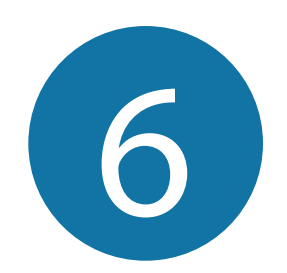

## Select an option for receiving an **6 authentication code**, and select "Next."

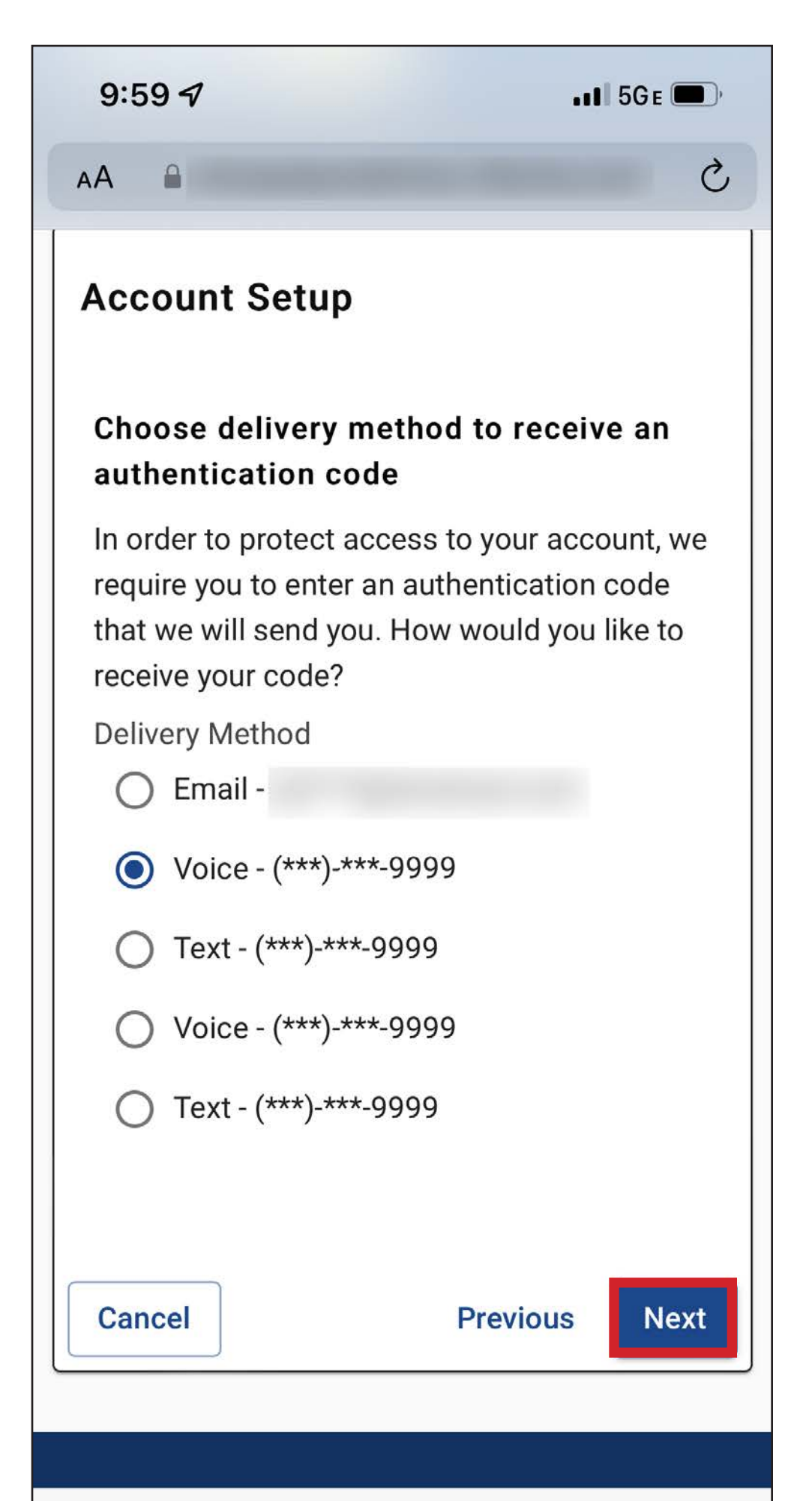

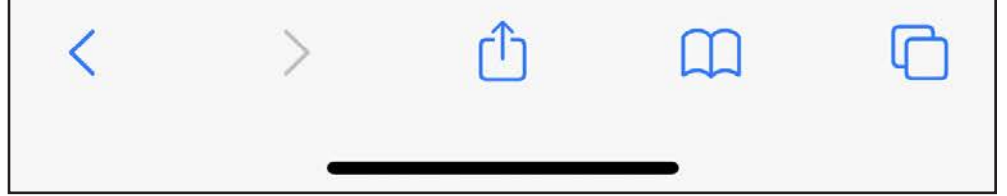

Use the keyboard to enter the authentication code in the text field, and select "Next."

You may also resend your code by clicking "Resend Code" at the bottom of the screen.

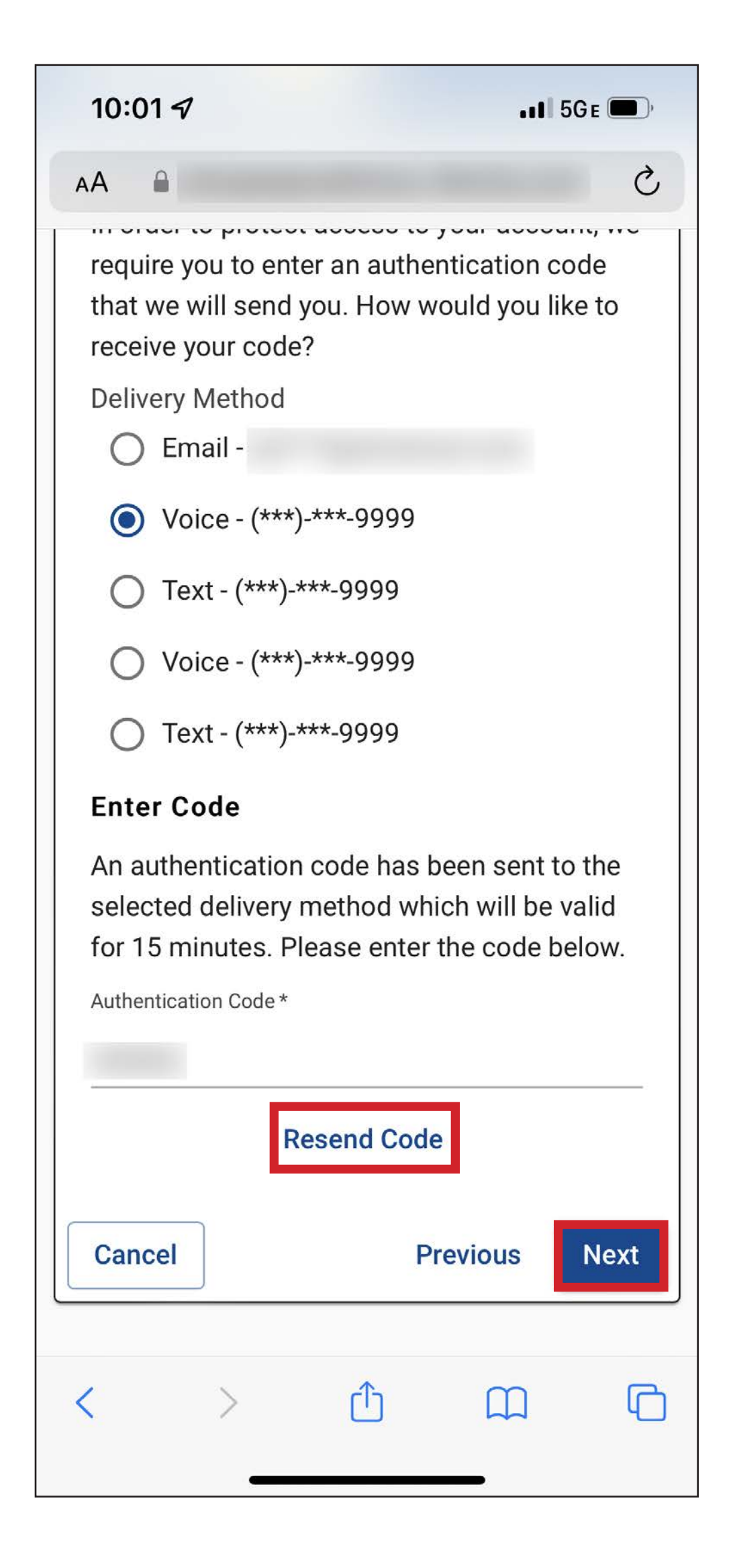

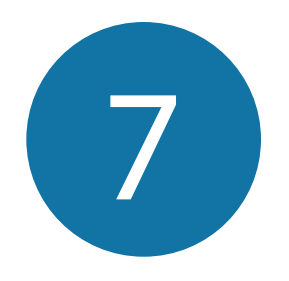

Your initial signup is now complete. You will be guided through a first-time sign in wizard to confirm your contact information.